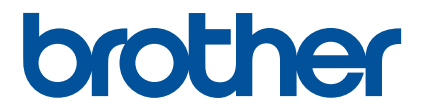

# **Kurzanleitung zu Artspira**

# **(für Schneidmaschinen mit Wireless-LAN)**

German Version A

# VERWENDEN DIESER ANLEITUNG

Artspira bietet eine große Auswahl an Stickdaten und Sie können mit der App Daten von Ihrem Smart-Gerät über einen Server an Ihre Brother-Stickmaschine (mit Wireless-LAN) übertragen. Sie können auch Stickdaten übertragen, die mit der Design-Funktion der App erstellt wurden.

Diese Anleitung beschreibt die grundlegende Bedienung von Artspira sowie das Abrufen von App-Inhalten mit der Stickmaschine. Ausführliche Hinweise zur Verwendung der Stickmaschine finden Sie in der Bedienungsanleitung im Lieferumfang der Maschine.

# VORSICHTSMASSNAHMEN

- Die Software der Stickmaschine muss auf die neueste Version aktualisiert werden, um die App-Funktionen zu nutzen.
- <sup>O</sup> Wir empfehlen, die neueste Version zu verwenden, um die App optimal nutzen zu können.
- Beachten Sie, dass die dargestellten Bildschirme und Symbole von den tatsächlichen abweichen können.

# WARENZEICHEN

Google Play ist eine Marke von Google Inc. Die Marke darf nur mit Genehmigung von Google verwendet werden.

App Store ist eine in den USA und anderen Ländern eingetragene Handelsmarke von Apple Inc.

**Alle Namen von Produkten und Unternehmen, die auf Brother-Produkten und in den zugehörigen Dokumenten genannt werden, sind Warenzeichen oder eingetragene Warenzeichen der jeweiligen Unternehmen.**

### GRUNDFUNKTIONEN

#### ■ Installieren der App

<sup>a</sup>**Öffnen Sie Google Play™ oder den App Store auf Ihrem Smart-Gerät.**

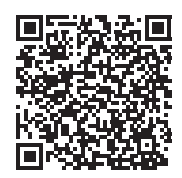

**<u><b>Installieren Sie die App [Brother Artspira].**</u> ■ Verbinden <sup>a</sup>**Verbinden Sie die Stickmaschine mit dem Wireless-Netzwerk.** Weitere Informationen zum Aufbau einer Verbindung finden Sie in der Bedienungsanleitung der Stickmaschine.  $\bullet$  **Tippen Sie auf dem Smart-Gerät auf das Symbol für Artspira, um die App zu starten.** <sup>c</sup>**Melden Sie sich bei der App an.** Anmerkung • Wenn Sie eine CanvasWorkspace-ID haben, melden Sie sich mit dieser Login-ID und dem zugehörigen Passwort an. CanvasWorkspace und Artspira werden automatisch verknüpft. **4 Berühren Sie auf der Startseite, um die Maschine zu registrieren. Anmerkung** • Wenn die Stickmaschine bereits bei CanvasWorkspace registriert wurde, muss sie nicht erneut bei der Artspira-App registriert werden. • Sie können bis zu vier kompatible Stickmaschinen oder Schneidmaschinen registrieren. **• Tippen Sie für die Maschinenkategorie, die Sie registrieren möchten, auf [Registrieren] und folgen Sie dann den Anweisungen in der App, um die Stickmaschine bei der App zu registrieren. X Nach der Registrierung können Sie Daten von der Maschine an die App übertragen.** Daten von der App übertragen <sup>a</sup>**Wählen Sie Inhalt von der Startseite oder ein Muster aus Ihrer gewünschten Kategorie für die Übertragung aus. Bearbeiten Sie die Daten vor dem Übertragen, wenn nötig. Wenn Sie neue Stickdaten für die Übertragung erstellen möchten, tippen Sie auf der Startseite auf [Neu] und wählen Sie dann eine der Funktionen im Stickdatenbearbeitungsmenü aus.** <sup>b</sup>**Berühren Sie nach dem Bearbeiten die Schaltfläche [Erledigt], um die Daten an den Server zu übertragen.** Anmerkung • Die Daten auf dem Server werden nach einer bestimmten Zeit gelöscht.

• Sie können nicht gleichzeitig Daten für mehrere Muster übertragen. Wenn bereits Daten zum Server übertragen wurden, werden diese überschrieben. Wenn ein einzelnes Projekt mehrere Stickdaten enthält, rufen Sie die zuvor übertragenen Daten erst mit der Stickmaschine ab, bevor Sie die nächsten Daten übertragen.

## ■ Abrufen von Daten mit der Stickmaschine

Rufen Sie die an den Server übertragenen Daten mit einer Stickmaschine mit Wireless-LAN ab, die die App unterstützt. Das Verfahren zur Datenübertragung ist bei den verschiedenen Serien unterschiedlich. Lesen Sie die Anweisungen zu ihrer unten aufgeführten Serie.

# Anmerkung

- Den Seriennamen können Sie anhand der Buchstaben am Anfang des Modellnamens ermitteln.
- Die in diesen Verfahren verwendeten Bildschirme stammen von dem Modell, das zur Demonstration des Verfahrens für diese Serie ausgewählt wurde. Je nach Modell können unterschiedliche Muster angezeigt werden.
- Je nach Modell und Verkaufsregion sind unterschiedliche Software-Versionen erforderlich, um die App zu nutzen.

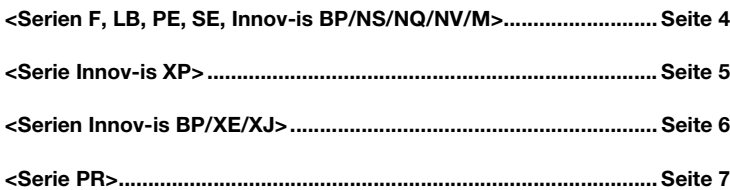

#### <span id="page-4-0"></span><Serien F, LB, PE, SE, Innov-is BP/NS/NQ/NV/M>

**Berühren Sie**  $\Box$ **, um den Bildschirm für die Musterauswahl anzuzeigen.** 

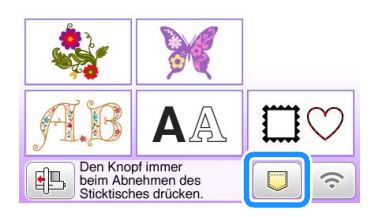

Berühren Sie **(2)**, um das an den Server übertragene Muster zu öffnen.

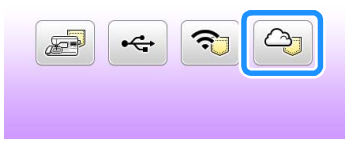

#### ■ Ändern/Löschen der registrierten ID

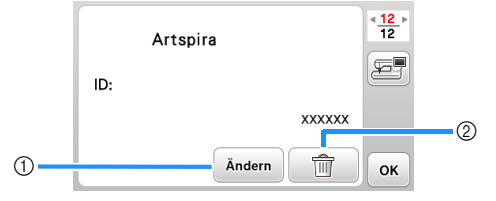

- a Berühren Sie diese Schaltfläche, um Ihre Maschine mit einer anderen ID zu registrieren. Melden Sie sich in der App mit der ID an, die Sie verwenden möchten, und registrieren Sie die Maschine erneut über den Registrierungsbildschirm der App.
- b Berühren Sie diese Schaltfläche, um die registrierte ID vollständig von der Maschine zu löschen.

#### <span id="page-5-0"></span><Serie Innov-is XP>

**Berühren Sie |**  $\Box$  **, um den Bildschirm für die Musterauswahl anzuzeigen.** 

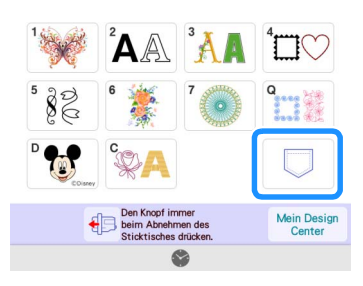

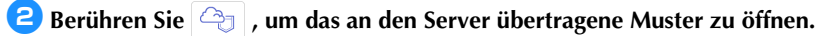

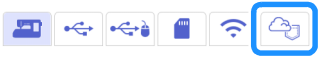

#### ■ Ändern/Löschen der registrierten ID

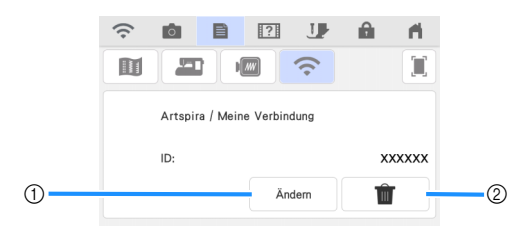

- a Berühren Sie diese Schaltfläche, um Ihre Maschine mit einer anderen ID zu registrieren. Melden Sie sich in der App mit der ID an, die Sie verwenden möchten, und registrieren Sie die Maschine erneut über den Registrierungsbildschirm der App.
- b Berühren Sie diese Schaltfläche, um die registrierte ID vollständig von der Maschine zu löschen.

#### <span id="page-6-0"></span><Serien Innov-is BP/XE/XJ>

**b** Berühren Sie  $\boxed{a}$ , um den Bildschirm für die Musterauswahl anzuzeigen.

**Das zum Server übertragene Muster wird geöffnet.** 

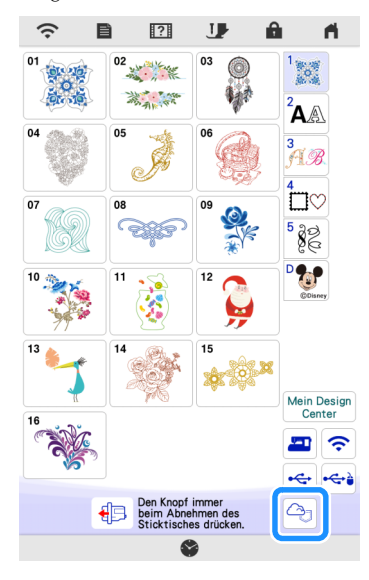

#### ■ Ändern/Löschen der registrierten ID

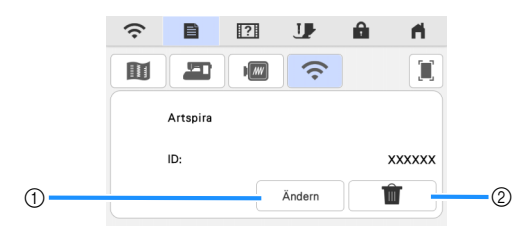

- a Berühren Sie diese Schaltfläche, um Ihre Maschine mit einer anderen ID zu registrieren. Melden Sie sich in der App mit der ID an, die Sie verwenden möchten, und registrieren Sie die Maschine erneut über den Registrierungsbildschirm der App.
- b Berühren Sie diese Schaltfläche, um die registrierte ID vollständig von der Maschine zu löschen.

#### <span id="page-7-0"></span><Serie PR>

**Berühren Sie**  $\boxed{\triangle}$ **, um den Bildschirm für die Musterauswahl anzuzeigen.** 

**Das zum Server übertragene Muster wird geöffnet.** 

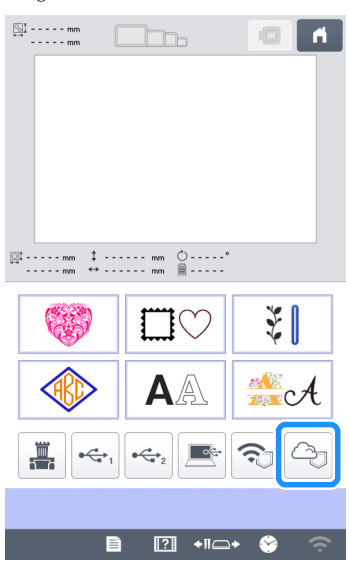

#### ■ Ändern/Löschen der registrierten ID

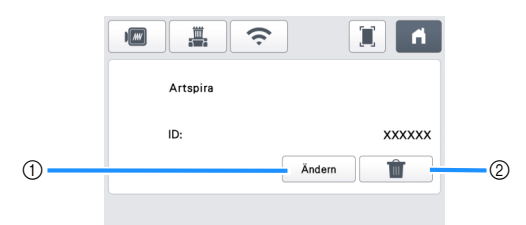

- a Berühren Sie diese Schaltfläche, um Ihre Maschine mit einer anderen ID zu registrieren. Melden Sie sich in der App mit der ID an, die Sie verwenden möchten, und registrieren Sie die Maschine erneut über den Registrierungsbildschirm der App.
- b Berühren Sie diese Schaltfläche, um die registrierte ID vollständig von der Maschine zu löschen.

# **FEHLERDIAGNOSE**

Wenn beim Öffnen von Daten in Artspira ein Problem auftritt, wird Ihnen eine der Lösungen unten helfen. Wenn das Produkt nicht mehr richtig funktioniert, überprüfen Sie, ob eines der im Folgenden oder in den FAQs auf der Brother Support Website [\(https://s.brother/csyai/\)](https://s.brother/csyai/) beschriebenen möglichen Probleme vorliegt. Wenden Sie sich an den Brother Customer Service oder an eine Brother-Vertragsreparaturwerkstatt, wenn das Problem weiterhin besteht. Wenn beim Sticken ein Problem auftritt, lesen Sie bitte die Anleitung zu Ihrer Maschine.

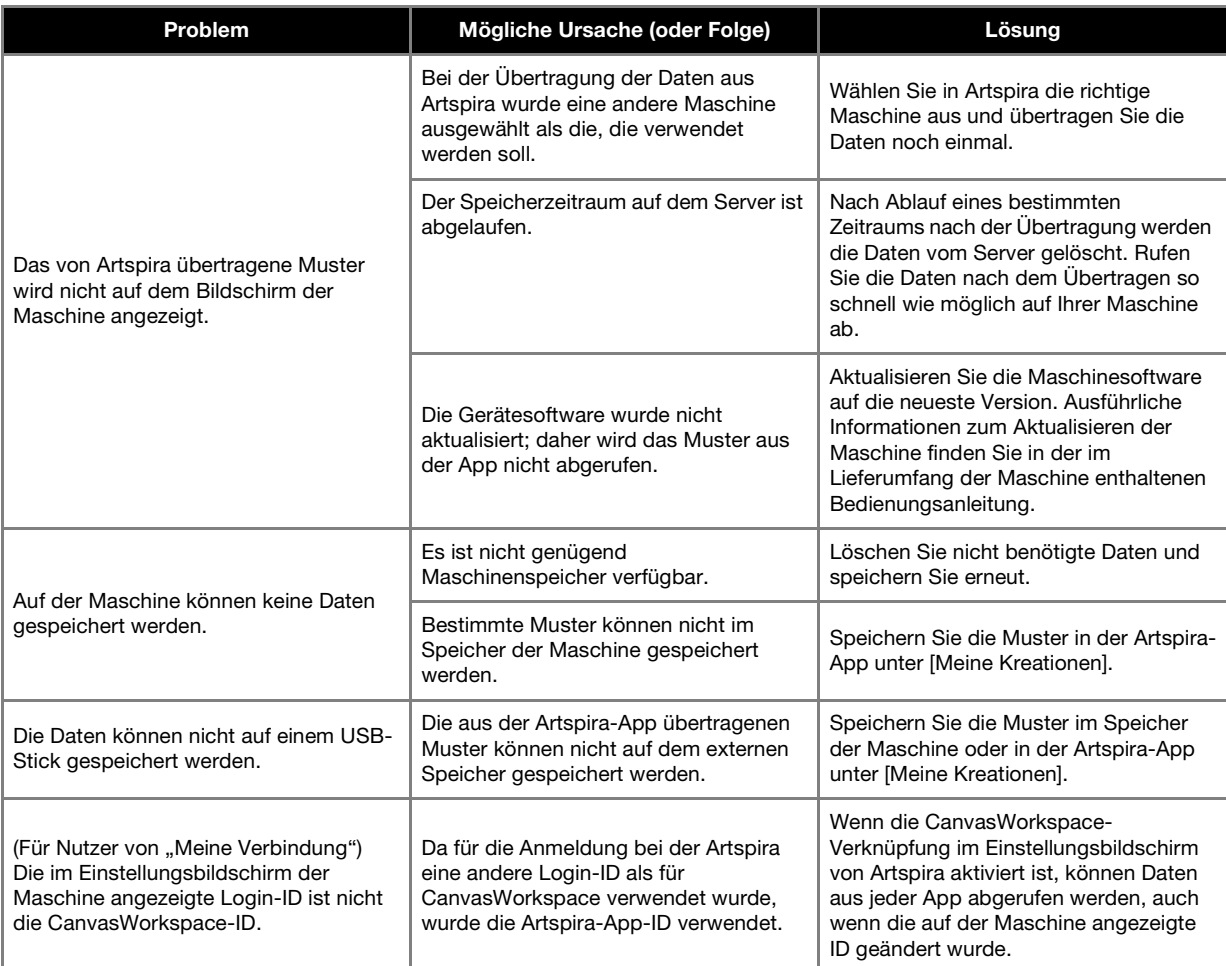